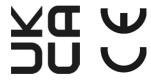

# THT70n - THT70L THT70H

**User manual** 

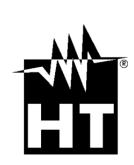

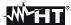

#### TABLE OF CONTENTS PRECAUTIONS AND SAFETY MEASURES ...... 3 1.1 1.2 2 GENERAL DESCRIPTION ......4 3 3.2 3.3 Storage 5 4.1 4.2 4.2.1 4.2.2 4.2.3 4.2.4 425 4.2.6 427 5.1 5.2 5.3 5.3.1 5.3.1.1 5312 5.3.1.3 Menu "Reset" 24 5.3.2 5.3.3 5.3.4 5.3.5 Menu Parameters 35 5.3.6 Alarm menu 38 5.4 Saving IR images and videos......41 5.5 5.5.1 5.5.2 Gallery menu 43 5.5.3 5.6 5.7 5.8 USING THE THTLINK SOFTWARE .......46 6.1 6.2 6.3 7.1 7.2 7.3 Cleaning the instrument 48 7.4 Accessories 48 7.5 7.5.1 Accessories provided 48 8 TECHNICAL SPECIFICATIONS.......49 8.1 Environment 50 ASSISTANCE .......51 9.1 9.2 Assistance 51

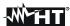

#### 1 PRECAUTIONS AND SAFETY MEASURES

In the whole manual, the word "instrument" generically indicates **THT70n**, **THT70L** and **THT70H** models unless otherwise indicated. The instrument has been designed in compliance with the directives relevant to electronic measuring instruments. For your safety and in order to prevent damaging the instrument, please carefully follow the procedures described in this manual and read all notes preceded by symbol  $\triangle$  with the utmost attention. Before and after carrying out the measurements, carefully observe the following instructions:

## CAUTION

- Do not carry out any measurements in case gas, explosive materials or flammables are present, or in humid or dusty environments
- Do not carry out any measurement in case you find anomalies in the instrument such as deformation, breaks, substance leaks, absence of display on the screen, etc
- Keep the instrument steady during any measuring operation
- Do not use the instrument in environments with temperatures exceeding the operating and storage limits specified in § 8.1.1 in order not to damage it

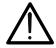

- Only the accessories provided together with the instrument will guarantee safety standards. They must be used only if in good conditions and replaced with identical models, when necessary
- · Check that the battery is correctly inserted
- Check that the LCD display gives indications consistent with the function selected
- Do not direct the instrument at very high intensity radiation sources (e.g. the sun) in order to prevent damaging the IR sensor
- Prevent hits or strong vibrations in order to keep the instrument from damage
- When bringing the instrument from a cold to a hot environment, leave it on long enough for condensation water to evaporate

In this manual, and on the instrument, the following symbols are used:

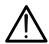

Warning: observe the instructions given in this manual; improper use could damage the instrument or its components.

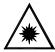

This symbol on the display means that the instrument is able to emit a laser pointer in Class 2. Do not direct the radiation towards the eyes in order to prevent injury.

#### 1.1 DURING USE

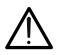

## **CAUTION**

- Failure to comply with the caution notes and/or instructions may damage the instrument or be a source of danger for the operator.
- Use the instrument only in the temperature ranges indicated in § 8.1.1.

#### 1.2 AFTER USE

When measurement is complete, switch off the instrument. If you expect not to use the instrument for a long period, remove the battery.

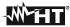

## 2 GENERAL DESCRIPTION

The instrument is a professional digital thermal camera capable of carrying out infrared temperature measurements of objects and providing high-resolution images in an extremely flexible way. It is also very easy to use and needs little maintenance.

The main characteristics of the instrument are:

- Infrared temperature measurement ranging from -20°C to 650°C (THT70n, THT70L)
- Infrared temperature measurement ranging from -20°C to 1200°C (THT70H)
- Built-in photo camera for a visible image
- PiP Fusion and Auto Fusion (AUF) function
- Cursor in a fixed central position
- Cursors for automatic detection of "hot" and "cold" spots of the image
- TFT colour display with capacitive touch-screen
- Alarm conditions on temperature measurement
- 8 colour palettes available
- Electronic zoom x1-x32
- Advanced analyses (Spots, Lines, Areas, Isotherm lines)
- Automatic detection of hot/cold spots of the image
- "Screening" function for a guick measurement of surface temperature
- Storage of JPG images on external micro SD card and in the internal memory
- IR sensor resolution: 384x288pxl
- USB port for PC connection and image and video transfer
- Voice and text annotation on saved images
- IR MPEG4 video recording on micro SD card and in the internal memory
- HDMI video output
- Built-in laser pointer and illuminator
- Measurement of the distance from target with laser pointer
- Rechargeable Li-ION battery
- Analysis and creation of reports with the provided dedicated software
- WiFi interface to mobile devices through the APP HTProCamera

The applications of the digital thermal camera are:

- Predictive and preventive maintenance of electrical and mechanical appliances
- Monitoring of the temperature of working processes
- Maintenance and troubleshooting on forced ventilation ducts
- Domestic/industrial use in troubleshooting room insulation problems
- Applications in the construction field
- Safety problems

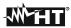

#### 3 PREPARATION FOR USE

#### 3.1 INITIAL CHECKS

Before shipping, the instrument has been checked from an electric as well as mechanical point of view. All possible precautions have been taken so that it is delivered undamaged. However, we recommend generally checking the instrument in order to detect possible damage suffered during transport. In case anomalies are found, immediately contact the forwarding agent. We also recommend checking that the packaging contains all components indicated in § 7.5. In case of discrepancy, please contact the Dealer. In case the instrument should be returned, please follow the instructions given in § 9.

#### 3.2 INSTRUMENT POWER SUPPLY

The instrument is supplied by a 1x3.7V, 5200mAh rechargeable Li-ION battery and AC mains power supply, which also provides for the recharge of the mentioned battery. Both of these systems are provided together with the instrument. For battery recharge, please refer to § 7.2.

#### 3.3 STORAGE

In order to guarantee precise measurement, after a long storage time under extreme environmental conditions, wait for the instrument to come back to normal operating conditions (see § 8.1.1).

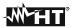

# 4 NOMENCLATURE

# 4.1 DESCRIPTION OF THE INSTRUMENT

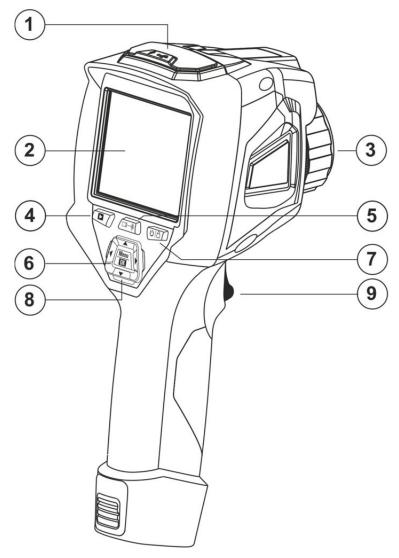

Fig. 1: Description of the instrument's backside

# **CAPTION:**

| 1                                  | Audio/Microphone, USB, micro SD and HDMI         |  |  |
|------------------------------------|--------------------------------------------------|--|--|
| 2                                  | LCD touch-screen display                         |  |  |
| 3                                  | Lens associated with the IR sensor               |  |  |
| 4                                  | Function key ▶ (Image/video gallery)             |  |  |
| 5 Function key ** (Laser/Distance) |                                                  |  |  |
| 6                                  | Function key Menu/OK                             |  |  |
| 7                                  | Function key ʊ l 			 (ON/OFF and Measuring Mode) |  |  |
| 8                                  | Arrow keys ▶,◀,▼,▲                               |  |  |
| 9                                  | Trigger key ( <b>T</b> )                         |  |  |

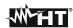

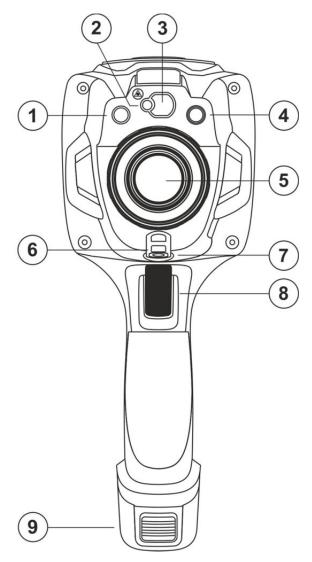

Fig. 2: Description of the instruments front side

# **CAPTION:**

| 1 | Built-in white LED illuminator          |  |  |  |
|---|-----------------------------------------|--|--|--|
| 2 | Laser pointer                           |  |  |  |
| 3 | Laser pointer for distance measurement  |  |  |  |
| 4 | Photo camera                            |  |  |  |
| 5 | Lens associated with the IR sensor      |  |  |  |
| 6 | Slot for non-slip strap insertion       |  |  |  |
| 7 | Threaded hole (¼") for tripod insertion |  |  |  |
| 8 | Trigger key (T)                         |  |  |  |
| 9 | Rechargeable battery                    |  |  |  |

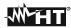

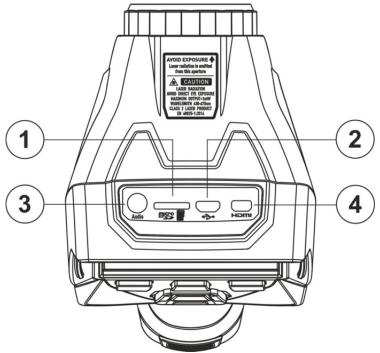

Fig. 3: Description of the upper part of the instrument

# **CAPTION**

| 1 | Slot for micro SD card insertion |  |  |
|---|----------------------------------|--|--|
| 2 | Micro USB port                   |  |  |
| 3 | Headphone/microphone input       |  |  |
| 4 | HDMI video output                |  |  |

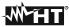

#### 4.2 DESCRIPTION OF FUNCTION KEYS

The instrument has 8 function keys described further in this text and a trigger key "T" with multiple functions.

## 4.2.1 Switching on the instrument

- 1. Press and hold key **b a for 2s** to switch on the instrument. After the initial splash screen is displayed (see Fig. 4 left side), the instrument needs for a certain heating time (approx. 30s) in order to provide accurate temperature measurements and quality images.
- 2. The instrument initially shows the visible image for a few seconds and the message "**IR** calibration…" while it correctly calibrates the internal sensor (see Fig. 4 middle).
- 3. After a few seconds, the IR image is shown on the display and the instrument is ready for measurement (see Fig. 4 right side).

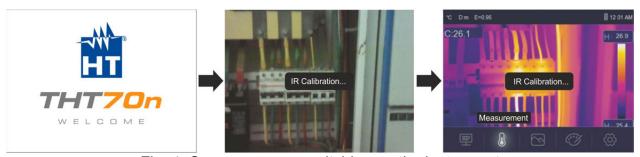

Fig. 4: Sequence upon switching on the instrument

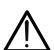

#### **CAUTION**

- The sound that accompanies the message "IR calibration..." is a necessary condition for the instrument's internal calibration.
- Pressing the U key allows switching on/off the instrument. The instrument also has an Auto-Power-Off function with selectable time.

#### 4.2.2 Switching off the instrument

1. Press and hold key 0 = 6 for at least 4s to switch off the instrument. The following screen appears on the display.

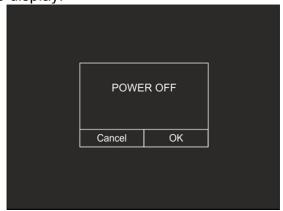

Fig. 5: Switching off the instrument

- 2. Touch the virtual button "OK" to switch off the instrument.
- 3. Touch the virtual button "Cancel" to cancel the operation and go back to normal display.
- 4. By pressing and holding the key  $\bigcirc \ | \hat{\ } | \hat{\ } | \hat{\ } | \hat{\ } |$  for **at least 7s**, the instrument is directly switched off.

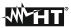

# 4.2.3 Key **■**\*

Press and hold key \*\* for **2s** to switch on/off the instrument's laser pointer. The symbol \*\* is found in the top part of the display. The same key is also used for measuring the distance between the instrument and the framed target (see § 5.3.3).

## 4.2.4 Key

Press key to enter the gallery of images/videos saved in the internal memory or on the inserted micro SD card (see § 5.5.3).

## 4.2.5 T key (Trigger)

Pressing the **T** key found on the front part of the instrument allows freezing the IR image on the display and automatically opens the section for saving the image (see § 5.5.1). Press the **T** key again to unfreeze the image on the display.

#### 4.2.6 Key Menu/OK

Pressing the key **Menu/OK** allows displaying/hiding the instrument's main menu (see § 5.3). The operation is always possible also by touching the display.

## 4.2.7 Key ७ | €

Long pressing key 0 = 10 allows switching on/off the instrument (see § 4.2.1 and § 4.2.2). With the instrument switched on, by pressing key 0 = 10 several times, it is possible to select the image temperature adjusting modes (see § 5.4).

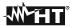

# **5 USING THE INSTRUMENT**

## 5.1 DESCRIPTION OF THE MAIN INTERFACE

The instrument shows the following interface on the display:

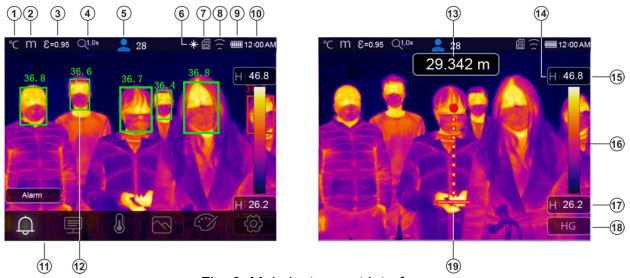

Fig. 6: Main instrument interface

## **CAPTION**

| Measuring unit of temperature (°C, °F, K)                           |  |  |  |  |
|---------------------------------------------------------------------|--|--|--|--|
| Measuring unit of distance (m, Ft)                                  |  |  |  |  |
| Set emissivity value                                                |  |  |  |  |
| Active zoom indication                                              |  |  |  |  |
| Number of detections statistically valid in Face Mode (see § 5.3.2) |  |  |  |  |
| Indication of laser pointer activation                              |  |  |  |  |
| Presence of micro SD card in the instrument                         |  |  |  |  |
| Active WiFi connection                                              |  |  |  |  |
| Battery charge level                                                |  |  |  |  |
| System time                                                         |  |  |  |  |
| Main instrument menu                                                |  |  |  |  |
| Detection of the person's face and maximum measured temperature     |  |  |  |  |
| Reading of distance from the framed target                          |  |  |  |  |
| Indication of the selected adjustment mode (Manual, Auto, HG)       |  |  |  |  |
| Maximum temperature associated to the image on the display          |  |  |  |  |
| Set color palette                                                   |  |  |  |  |
| Minimum temperature associated to the image on the display          |  |  |  |  |
| Indication of the selected adjustment mode (Manual, Auto, HG)       |  |  |  |  |
| Laser pointer used for distance measurement                         |  |  |  |  |
|                                                                     |  |  |  |  |

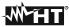

#### 5.2 IMAGE FOCUSING

Focusing the IR image found on the instrument display must be performed manually by rotating the lens installed on the IR sensor (see Fig. 1 - Part 3). Keep the instrument steady while performing this operation.

## **CAUTION**

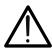

- Always focus the image before saving it, in order to perform correct temperature measurements of the framed target.
- The IR image on the display may be out of focus after a few minutes or if a new object is framed. In order to solve this problem, the instrument performs its internal calibration and makes a sound which must be considered as fully normal.

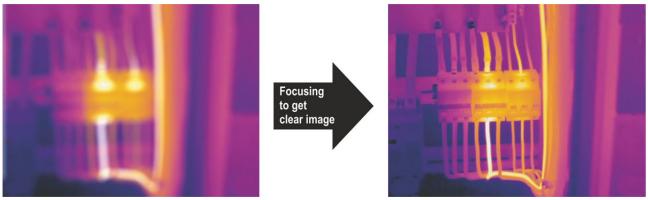

Fig. 7: Focusing the image on the display

The correct focusing of the image allo ws for the whole of the infrared energy irradiated by the target to be directed at the pixels of the IR sensor. Without focusing, the thermal image may be out of focus and the indicated radiometric data will be inaccurate.

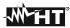

#### 5.3 MAIN MENU DESCRIPTION

By pressing the key **Menu/OK** or by simply touching the display, the instrument shows/hides the following main menu on the display. Use the touch-screen or the arrow keys to select menu items.

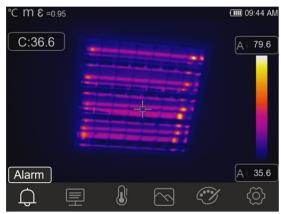

Fig. 8: Main instrument menu

The following options are available:

- ➤ Menu Alarm → allows setting the alarm thresholds on the temperature measurements associated with the items inserted onto the image (cursor, dots, lines and areas).
- ➤ Menu **Parameters** ⇒ defines the values of the correction parameters used for temperature measurement.
- ➤ Menu **Measurement** → allows inserting items (dots, lines, areas) onto the image with the relevant associated temperature values.
- ➤ Menu Image → allows selecting the display mode of the framed target as regards thermal image, visible image and combinations thereof. In the same section it is also possible to use the function for measuring the distance from target.
- ➤ Menu Palette → allows selecting the available colour palettes and setting the visible alarm conditions according to the measured temperature.
- ➤ Menu **Settings** → allows setting system parameters, the type of measurement, the values of the compensation parameters and the reset of the instrument.

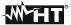

#### 5.3.1 Settings Menu

By touching the icon  $\bigcirc$ , the instrument enters the "Settings" menu, in which it is possible to define the values of system parameters, the settings of measurements and the reset of the instrument. The following screen appears on the display:

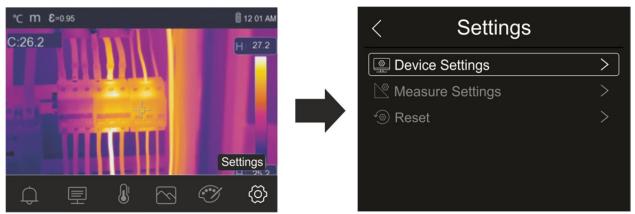

Fig. 9: Section Setting of the general menu

## 5.3.1.1 Menu "Device Settings"

In this section (see Fig. 10) it is possible to define the instrument's system parameters. Touch the screen to activate/deactivate the desired options.

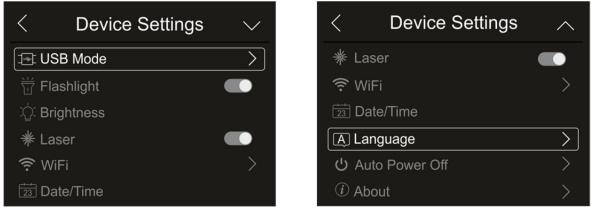

Fig. 10: Instrument settings

#### **USB** mode

1. Touch the item "USB mode". The following screen appears on the instrument's display:

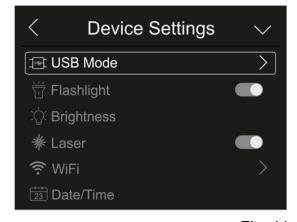

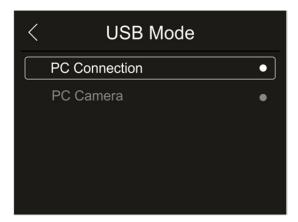

Fig. 11: USB mode

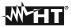

- 2. Touch the option "PC Connection" to make the instrument communicate with the PC.
- 3. Connect the instrument to the PC via the provided USB cable. The screen in Fig. 12 left side appears on the display:

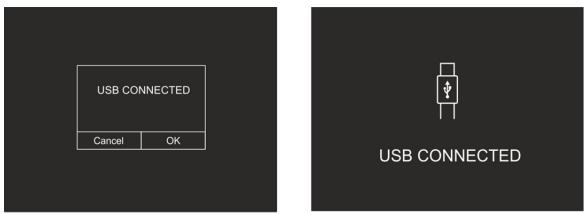

Fig. 12: Connecting the instrument to the PC

- 4. Confirm with "OK" to activate the connection, or touch "Cancel" to go back to the main menu. The screen in Fig. 12 right side appears on the display, and the instrument does not accept any command.
- 5. The instrument is detected by the PC like a "Removable disk" and it will be possible to download the IR images/videos found in the internal memory or on the inserted micro SD card.
- 6. Disconnect the USB cable from the instrument in order to restore normal operation.
- 7. Select option "PC Camera" to allow displaying on the PC in real time the image shown on the display. Within "**My Computer**", search for the "USB video device" which is automatically recognized by the PC and allows showing the (IR or visible) image found on the display in real time. **Re-boot the instrument to make active the function**

#### White LED illuminator

1. Touch the item "Flashlight" to activate/deactivate the instrument's built-in white LED illuminator (see Fig. 2 – part 1). The following screen appears on the display:

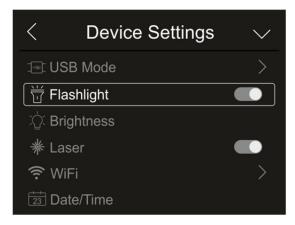

Fig. 13: Activation of the illuminator

2. Touch the icon "\textstyle" to activate the illuminator, or icon "\textstyle" to deactivate the illuminator.

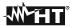

#### **Display brightness**

1. Touch the item "Brightness" to adjust display brightness. The following screen appears on the display:

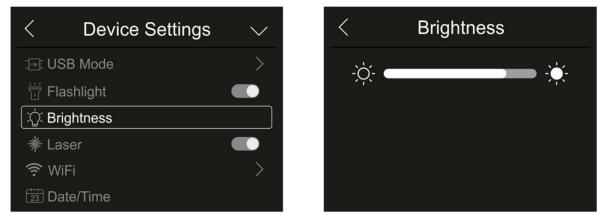

Fig. 14: Adjusting display brightness

2. Touch and drag the white bar to adjust brightness, observing the display as you do so.

## Laser pointer activation

1. Touch the item "Laser" to activate/deactivate the laser pointer (see Fig. 2 – part 2). The following screen appears on the display:

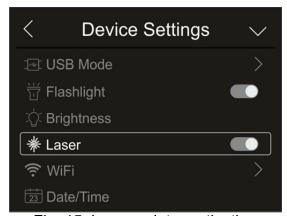

Fig. 15: Laser pointer activation

2. Touch the icon "To activate the pointer, or icon "To deactivate the pointer."

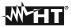

#### Activation of WiFi connection

1. Touch the item "WiFi" to enter the section for the activation/deactivation and customization of the instrument's WiFi connection. The screen in Fig. 16 – right side appears on the display.

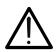

# **CAUTION**

WiFi connection only allows carrying out the instrument's connection to mobile devices (Android/iOS) through the dedicated APP HTProCamera

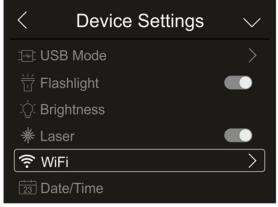

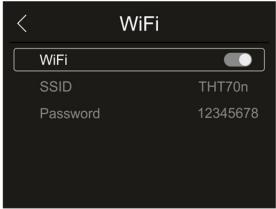

Fig. 16: Activation of WiFi connection

- 2. Touch the icon "or icon "or
- 3. Touch item "SSID" to define a custom identification ID of the WiFi connection (default THT70n). The screen in Fig. 17 left side appears on the display.

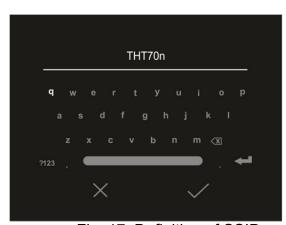

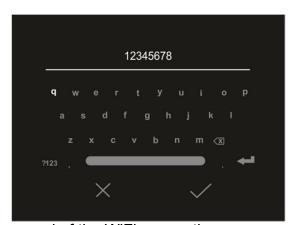

Fig. 17: Definition of SSID and Password of the WiFi connection

- 4. Define the desired name of the SSID and touch the icon " $\checkmark$ " to confirm, or icon "X" to quit without changes.
- 5. Touch item "Password" to define a custom Password for the WiFi connection (default "12345678"). The screen in Fig. 17 right side appears on the display.
- 6. Define the desired Password (**max 8 digits**) and touch the icon "\(\sigma\)" to confirm, or icon "X" to quit without changes.

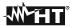

#### Date/Time setting

1. Touch the item "Date/Time" to set the system's Date/Time. The screen in Fig. 18 – right side appears on the display:

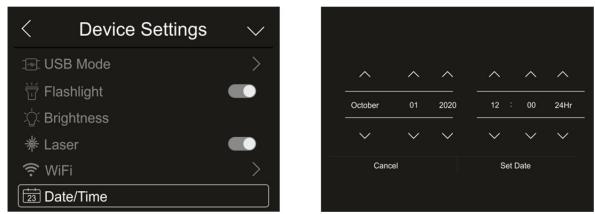

Fig. 18: System date/time setting

2. Touch the arrows "\wedge" or "\wedge" to perform setting. Options "AM" and "PM" indicate the time in a (0-12h) format, whole option "24Hr" indicates format (0-24h). Touch "Set Date" to confirm, or "Cancel" to quit without changes.

#### Language setting

1. Touch the item "Language" to set the system's Language. The screen in Fig. 19 – right side appears on the display:

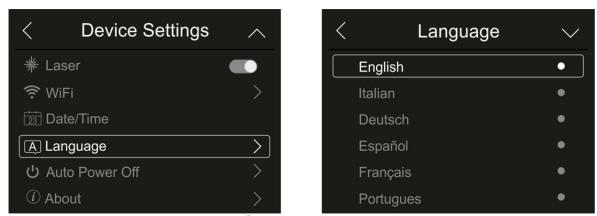

Fig. 19: System language setting

2. Select the desired language by scrolling down the list with the arrow key "\sqrt{"}" and quit the section by touching the arrow key "\sqrt{"}" to confirm setting.

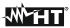

#### Auto power off setting

1. Touch item "Auto Power Off" to set the instrument's auto power off time. The screen in Fig. 20 – right side appears on the display:

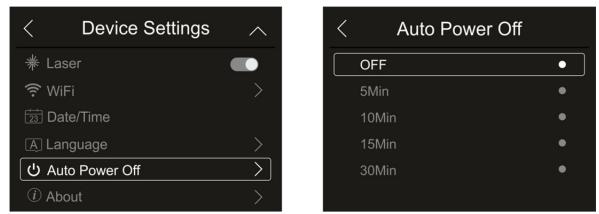

Fig. 20: Auto power off setting

2. Select one of the options: "OFF" (deactivation), 5MIn, 10Min, 15Min or 30Min and touch the arrow key "<" to quit and confirm setting.

#### Information on the instrument

1. Touch the item "About" to display the information about the instrument ad regards: model, serial number, internal Firmware version and available residual memory. The screen in Fig. 21 – right side appears on the display:

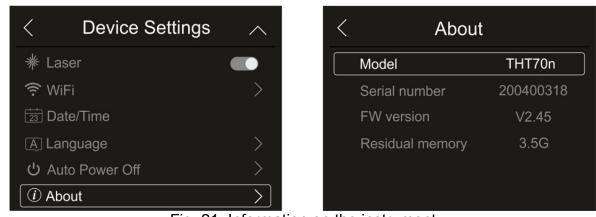

Fig. 21: Information on the instrument

2. Touch the arrow key "<" to quit and confirm.

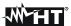

## 5.3.1.2 Menu "Measure settings"

In this section (see Fig. 22), it is possible to define the type of measurement, the values of the compensation parameters and the settings of the alarm conditions. Touch the screen to activate/deactivate the desired options.

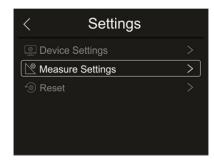

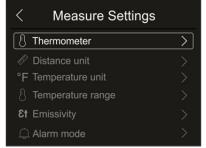

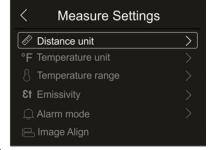

Fig. 22: Menu "Measure settings"

#### Thermometer section

In this section it is possible to define the following temperature measuring modes:

- Normal mode → the instrument measures the surface temperature of any object (according to its emissivity) in the range: -20°C ÷ 150°C / 0°C ÷ 650°C (THT70n, THT70L) or -20°C ÷ 150°C / 0°C ÷ 1200°C (THT70H) with accuracy ±2°C/±2% reading
- ➤ Screening mode → the instrument measures the temperature of parts of the human body in the range: 32.0°C ÷ 42.0°C with accuracy ±0.5°C. This mode is also used to evaluate whether a person has a fever or not (see § 5.8).
- 1. Touch the item "Thermometer". The screen in Fig. 23 right side appears on the display:

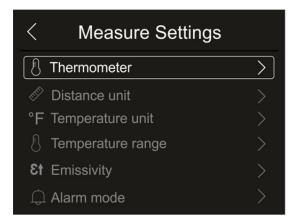

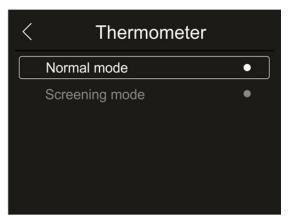

Fig. 23: Menu Thermometer

2. Touch one of the options "Normal mode" or "Screening Mode" and the arrow key "\" to quit and confirm setting.

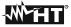

#### Setting the distance measuring unit

1. Touch the item "Distance unit" to set the measuring unit of distance. The screen in Fig. 24 – right side appears on the display:

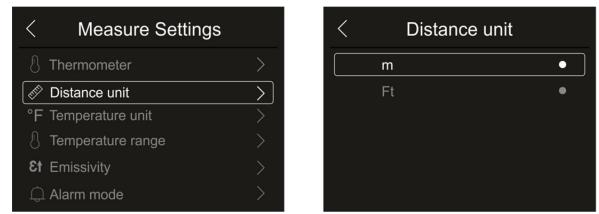

Fig. 24: Menu Setting the distance measuring unit

2. Touch one of the options "m" (meters) or "Ft" (feet) and the arrow key "<" to quit and confirm setting.

#### Setting the temperature measuring unit

1. Touch the item "Temperature unit" to set the measuring unit of temperature. The screen in Fig. 25 – right side appears on the display:

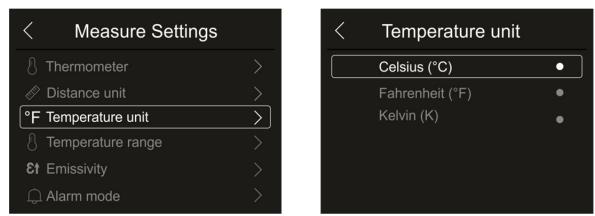

Fig. 25: Menu Setting the temperature measuring unit

2. Touch one of the options "°C" (Celsius), "°F" (Fahrenheit), "K" (Kelvin) and the arrow key "<" to quit and confirm setting.

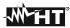

#### Setting of temperature range

1. Touch the item "Temperature range" to set the instrument's measuring range of temperature (This option is relevant to the relevant to the Normal measuring mode). The screen in Fig. 26 – right side appears on the display:

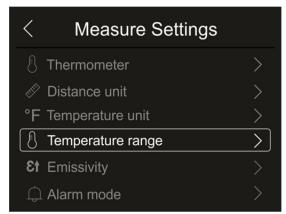

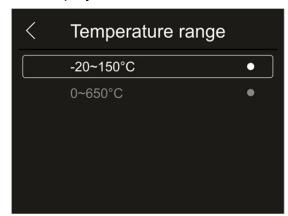

Fig. 26: Menu Setting the temperature measuring range

2. Touch one of the options "-20÷150°C" or "0÷650°C" and the arrow key "<" to quit and confirm.

#### Setting Emissivity of the material

1. Touch item "Emissivity" to set the emissivity values of the item whose temperature needs to be measured. In order to carry out accurate temperature measurements, it is important to define the correct value of this parameter, which represents the ability of a body to emit infrared radiation, according to the kind of material the measured object is made of. Table 1 shows the emissivity values for the most common materials. Emissivity takes values between 0 (mirror or perfectly reflecting surface) and 1 (perfectly radiating blackbody). Most of the painted or oxydized surfaces have an emissivity value of approximately 0.95.

| Material        | ε    |  |  |
|-----------------|------|--|--|
| Water           | 0.96 |  |  |
| Stainless steel | 0.14 |  |  |
| Aluminium foil  | 0.09 |  |  |
| Asphalt         | 0.96 |  |  |
| Cement          | 0.97 |  |  |
| Cast iron       | 0.81 |  |  |
| Rubber          | 0.95 |  |  |
| Wood            | 0.85 |  |  |
| Bricks          | 0.75 |  |  |
| Tape            | 0.96 |  |  |
| Brass foil      | 0.06 |  |  |
| Human skin      | 0.98 |  |  |
| PVC plastic     | 0.93 |  |  |
| Polycarbonate   | 0.80 |  |  |
| Oxydized Copper | 0.73 |  |  |
| Rust            | 0.80 |  |  |
| Paint           | 0.90 |  |  |
| Earth           | 0.93 |  |  |

Table 1: Emissivity values of typical materials

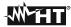

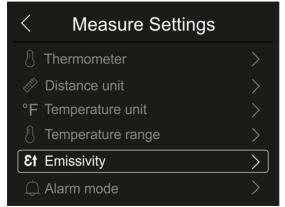

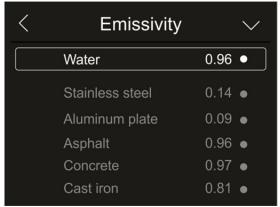

Fig. 27: Emissivity setting menu

2. Touch one of the items corresponding to the type of material and the arrow key "\( \)" to quit and confirm. To customize the emissivity value, see § 5.3.5.

## Setting Alarm mode

1. Touch the item "Alarm mode" to activate the acoustic alarm thresholds on temperature measurement associated to the objects inserted onto the image (cursor, dots, lines and areas) associated to the "Alarm" function in the main menu (see § 5.3). The screen in Fig. 28 – right side appears on the display:

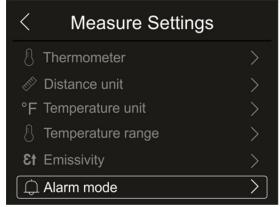

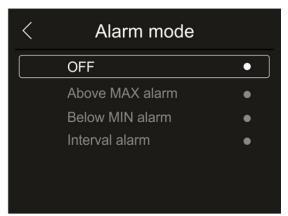

Fig. 28: Menu for Activation of alarm thresholds on measurements

- Touch one of the following options: OFF (alarm deactivated), Above MAX alarm (active alarm for measured values exceeding the set threshold), Below MIN alarm (active alarm for measured values lower than the set threshold), Interval alarm (active alarm for measured values within the range between the set minimum and maximum thresholds).
- 3. Touch the arrow key "<" to quit and confirm.

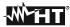

#### Section Image Align

In this section it is possible to align the IR image to the visible one shown on the display. These images could not be aligned due to the different position of the IR sensor and of the internal photo camera on the instrument.

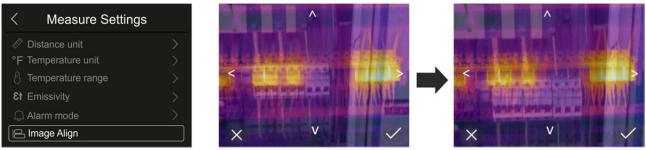

Fig. 29: Alignment of the image on the display

- 1. Touch the item "Image Align". Fig. 29 middle is shown on the display. In this figure, the two images with a low infrared value are overlapping.
- 2. Touch the 4 arrows on the display in order to move the IR image by overlapping it onto the visible one (see Fig. 29 right side).
- 3. Touch the icon "✓" to confirm or icon "X" to quit without changes.

#### 5.3.1.3 Menu "Reset"

In this section, it is possible to delete the content of the internal memory or of the inserted micro SD card and restore the instrument's default conditions. Touch the screen to activate/deactivate the desired options.

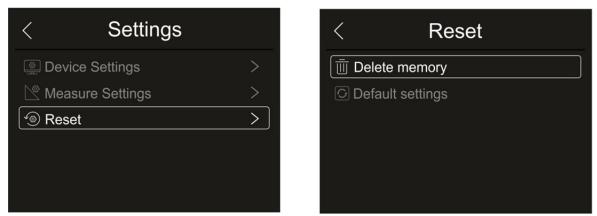

Fig. 30: Instrument reset menu

1. Touch the item "Reset". The screen in Fig. 30 – right side appears on the display. Touch the item "Delete memory". The following confirmation screen is displayed:

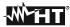

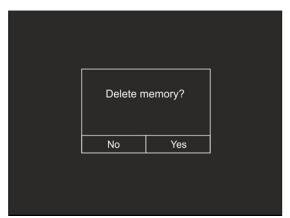

Fig. 31: Confirm memory deletion

- 2. Touch the option "Yes" to confirm deletion, or option "No" to cancel the operation and go back to the previous screen.
- 3. Touch the item "Default settings". The following confirmation screen is displayed:

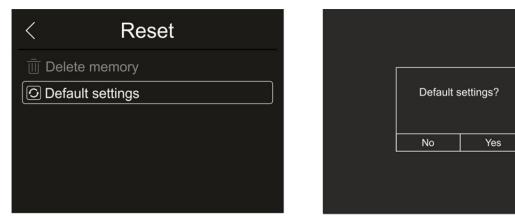

Fig. 32: Default settings

4. Touch the option "Yes" to confirm deletion, or option "No" to cancel the operation and go back to the previous screen. The default conditions of the instrument are reported in the following

| Menu            | Parameter                | Value   |  |
|-----------------|--------------------------|---------|--|
|                 | Central measuring cursor | OFF     |  |
| Measurement     | Cursor "hot" spot        | OFF     |  |
|                 | Cursor "cold" spot       | OFF     |  |
| Measuring       | Emissivity               | 0.95    |  |
| parameters      | Reflected temperature    | 25°C    |  |
|                 | Mode                     | IR      |  |
| Image           | Palette                  | Iron    |  |
|                 | Image adjustment         | Auto    |  |
|                 | Language                 | English |  |
| System settings | pointer                  | OFF     |  |
|                 | Illuminator              | OFF     |  |

Table 2: Parameters' default values

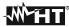

#### 5.3.2 Measurement Menu

Within this menu, it is possible to enable/disable different objects on the image, in order to prepare an advanced analysis of the temperature measurement. The instrument is provided with:

- 1 fixed cursor in a central position
- Max 3 spots, which can be freely placed onto the image
- 2 cursors for the detection of "hot" and "cold" spots of the image
- Max 3 dynamic measuring areas
- Max 2 dynamic horizontal and vertical lines
- Face mode to detect face temperature
- 1. Touch the screen or press key **Menu/OK** to enter the main menu.
- 2. Touch the icon " to enter the "Measurement" menu. The following screen appears on the display:

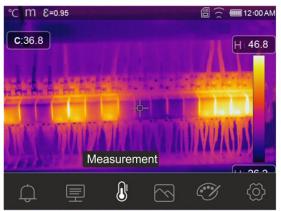

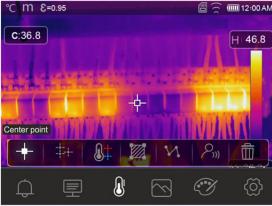

Fig. 33: Measurement Menu

3. The following functions can be mutually used (each one excludes the other):

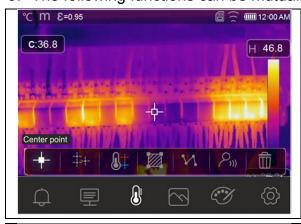

#### **Central spot**

- Touch the icon "+" to activate the cursor in a fixed central position on the display.
- ➤ The temperature associated with the central cursor is shown in the top left-hand part of the display.
- ➤ Touch the icon "II" to remove the central cursor.

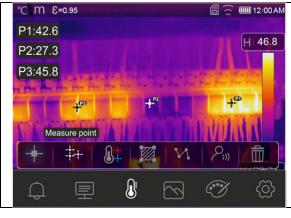

#### 3 mobile cursors

- Touch the icon "++" to activate the mobile cursor P1 which can be freely dragged on the display. Touch the icon repeatedly to activate the other mobile cursors indicated as P2 and P3.
- The temperatures associated with the mobile cursors is shown in the top left-hand part of the display.
- Touch the icon "m" to remove the cursors.

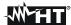

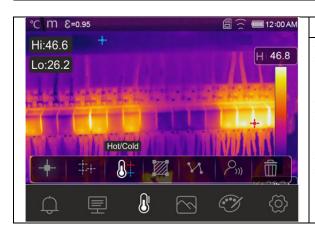

# Cursors for "hot" and "cold" spots

- Touch the icon "bt" to activate the dynamic cursors indicating the "hottest" (red) and "coldest" (blue) spots of the image.
- The temperatures associated with the dynamic cursors (Hi and Lo) is shown in the top left-hand part of the display.
- Touch the icon "m" to remove the cursors.

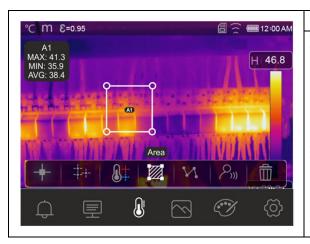

#### **Area Cursors**

- Touch the icon "a" to activate the mobile cursor A1 indicating a closed area, which can be freely modified and dragged on the display. Touch the icon repeatedly to activate the other mobile cursors indicated as A2 and A3.
- The temperatures MIN, MAX, AVG (average) of the spots inside the area are shown in the top left-hand part of the display.
- ightharpoonup Touch the icon " $\hat{\mathbb{m}}$ " to remove the cursors.

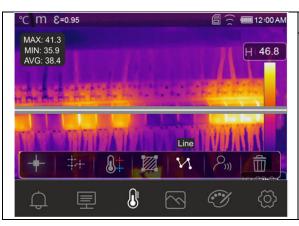

#### **Line Cursors**

- Fouch the icon "\(\mathcal{A}\)" to activate the horizontal line mobile cursor which can be freely dragged on the display. Touch the icon a second time to activate the vertical line cursor. The display shows the dynamic trend of temperature.
- The temperatures MIN, MAX, AVG (average) of the spots on the line are shown in the top left-hand part of the display.
- > Touch the icon "" to remove the cursors.

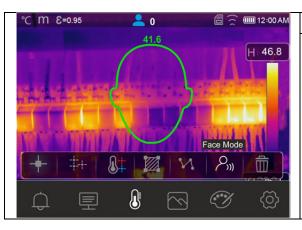

## Face mode

- Touch the icon ">" to activate the "Face mode", which allows measuring the maximum face temperature of a person who must be framed within the area shown on the display.
- ➤ The face area automatically becomes rectangular as shown in Fig. 34.
- Touch the icon "\overline{\pi}" to remove the cursor.

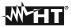

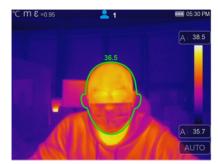

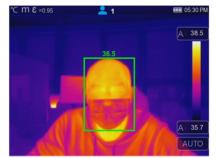

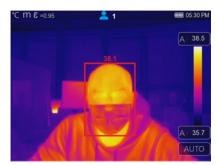

Fig. 34: Indication of Face mode

- 4. The Face mode is linked to the setting of the alarm condition above threshold (see § 5.3.1.2) and to the value of the maximum threshold set (see § 5.3.6).
- 5. If the face temperature of the framed person is **lower** than the set threshold, it will be shown **green** in the top part o the shown area (see Fig. 34 middle).
- 6. If the face temperature of the framed person is **higher** than the set threshold, it will be shown **red** in the top part o the shown area (see Fig. 34 right side).
- 7. The Face mode allows for the face temperature of several people (up to 10 people) to be evaluated at the same time (see Fig. 35). The counter "2" found at the top of the display indicates the number of statistically valid detections.

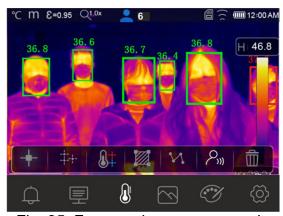

Fig. 35: Face mode on more people

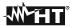

#### 5.3.3 Menu Image, Distance measurement and Zoom

In this menu it is possible to select the type of image displayed, to measure the distance between the instrument and the framed target and to zoom in and out the image. The following options are available:

- ➤ Thermal → Display of the IR image only
- ➤ Visible → Display of the visible image only
- ➤ **Fusion** → Display of the IR image within the visible image (PiP feature)
- ➤ Visible and Thermal → Display IR and visible image divided into half the screen
- ➤ Auto Fusion → In this display mode, the instrument automatically mixes the infrared and the visible part of the image
- ➤ **Distance measurement** from the framed target → it is possible to carry out this operation by means of the laser pointer
- Zoom → it is possible to activate an electronic zoom x1 ÷ x32
- 1. Touch the screen or press key **Menu/OK** to enter the main menu.
- 2. Touch the icon "\sumsymbol" to enter the "Image" menu. The following screen appears on the display:

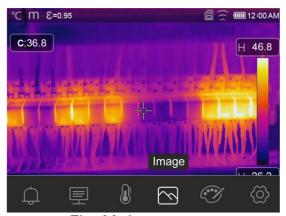

Fig. 36: Image menu

3. The following options can be selected:

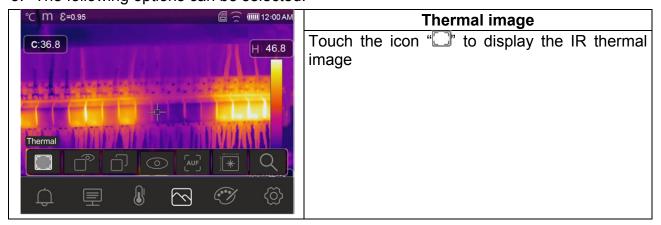

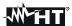

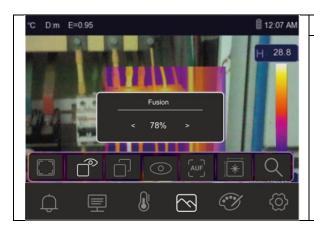

## **Fusion image (Picture in Picture)**

- Touch the icon "
  " to display the Fusion image (IR within the visible image).
- ➤ Use the arrow keys or or touch the arrow icons found in the "Fusion" box to adjust the IR level percentage
- Drag the IR frame into the visible image for a possible alignment.

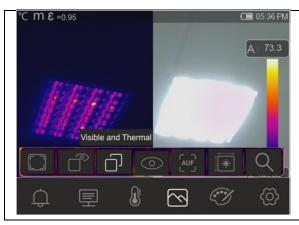

# Visible & Thermal image

- Touch the icon "

  "to display the thermal and visible image at the same time.
- The two images are shown on the screen divided into two halves.

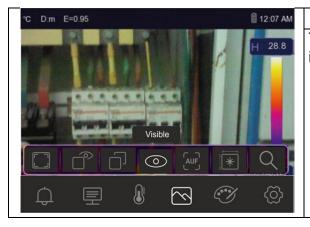

## Visible image

Touch the icon "O" to display the visible image.

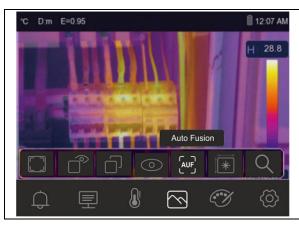

#### **AUF image (Auto Fusion)**

- Touch the icon "Au" to display the image in "Auto Fusion" mode.
- ➢ In this display mode, the instrument compares the temperature in the middle of the display with the temperatures of the whole framed image, in order to automatically determine the mix between the infrared and the visible part. This function allows producing clearer printouts of the saved image.

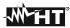

4. Touch the icon "\*\* to activate the measurement of the distance between the instrument and the framed target. The screen in Fig. 37 – left side appears on the display.

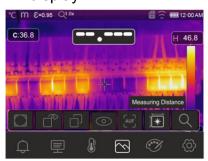

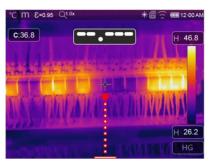

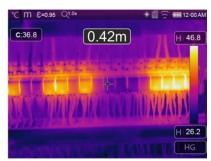

Fig. 37: Function for measuring distance with laser pointer

- 5. Press key "-\*". The laser pointer is activated on the instrument, the symbol indicating the presence of the laser (see Fig. 6 part 6) appears at the top of the display, and the indication that measurement has started in also shown on the display (see Fig. 37 middle)
- 6. Press key "\*\* again to perform measurement. The result is shown on the top of the display in the middle (see Fig. 37 right side).
- 7. Press key "■\*\* again to activate the function again.

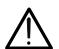

#### CAUTION

Distance measurement is NOT possible if the surface of the framed target is made of a reflecting material (e.g.: glass, Plexiglas, aluminium, etc.).

8. Touch the icon "Q" to activate the electronic Zoom of the image. The following screen appears on the display.

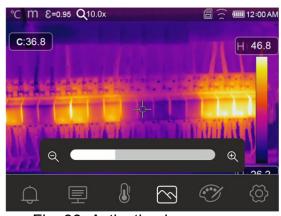

Fig. 38: Activating image zoom

- 9. Press the arrow keys ◀ or ▶ or touch the scroll bar to increase/decrease the zoom level in the range 1.0x ÷ 32.0x by steps of 0.1x and observe the result on the display. The zoom value is shown at the top of the display (see Fig. 6 part 4).
- 10. Set the value back to 1.0 to go back to the original size of the image.

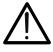

## **CAUTION**

The image obtained through the zoom CANNOT be saved in the instrument's memory.

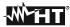

#### 5.3.4 Menu Palette and isotherm lines' functions

In this menu, it is possible to select the type of colour palette associated with the IR image and define the parameters of the isotherm line function.

- 1. Touch the screen or press key **Menu/OK** to enter the main menu.
- 2. Touch the icon "" to enter the "Palette" menu. The screen in Fig. 39 right side appears on the display.

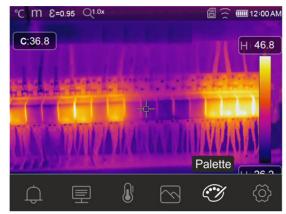

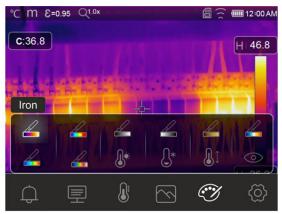

Fig. 39: Selection of colour palettes and isotherm lines' functions

3. Touch the icon corresponding to the desired colour palette, which will be automatically changed on the display. The following options are available:

| Iron | Rainbow | Grey<br>scale | Grey<br>Inverted | Brown<br>hot | Blue/Red | Hot/Cold | Feather |
|------|---------|---------------|------------------|--------------|----------|----------|---------|

4. Touch the icon "b" to activate the isotherm line function "Alarm high Temp.". The following screen appears on the display:

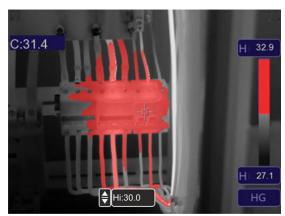

Fig. 40: Selection of isotherm line Alarm high Temp

5. Touch the "Hi" field at the bottom of the display and use the arrow keys ▲ or ▼ to set the value of the **maximum** temperature threshold above which the instrument shows image spots in red colour, and the remaining spots in grey colour (see Fig. 40).

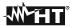

6. Touch the icon "state" to activate the isotherm line function "Alarm low Temp.". The following screen appears on the display:

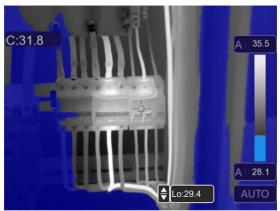

Fig. 41: Selection of isotherm line Alarm low Temp.

- 7. Touch the "Lo" field at the bottom of the display and use the arrow keys ▲ or ▼ to set the value of the **minimum** temperature threshold below which the instrument shows image spots in blue colour, and the remaining spots in grey colour (see Fig. 41).
- 8. Touch the icon "I" to activate the isotherm line function "Alarm Temp. range". The following screen appears on the display:

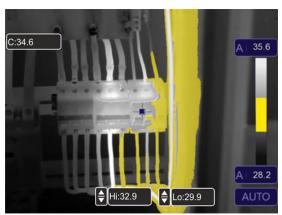

Fig. 42: Selection of isotherm line Alarm Temp. range

9. Touch the "Hi" and "Lo" field at the bottom of the display and use the arrow keys ▲ or ▼ to set the value of the **maximum** and **minimum** temperature threshold. The instrument shows the image spots with temperature between the "Lo" and the "Hi" threshold in orange colour, and the remaining spots in grey colour (see Fig. 42).

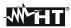

10. Touch the icon "O" to activate the isotherm line function "Visible range". The following screen appears on the display:

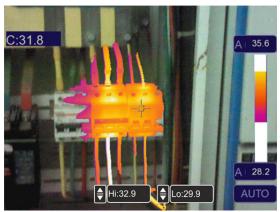

Fig. 43: Selection of Visible range

11. Touch the "Hi" and "Lo" fields at the bottom of the display and use the arrow keys ▲ or ▼ to set the value of the **maximum** and **minimum** temperature threshold. The instrument shows as radiometric IR image the spots with a temperature between the "Lo" and the "Hi" threshold, and as a visible image the spots with a temperature outside that range (see Fig. 43).

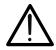

# **CAUTION**

The isotherm lines' functions can be used only with the instrument set to Normal measuring mode (see § 5.3.1.2).

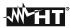

#### 5.3.5 Menu Parameters

In this menu it is possible to set the value of the following correction parameters, necessary for a correct temperature measurement to be performed by the instrument:

- ➤ Material emissivity → see § 5.3.1.2
- Ambient temperature
- Reflection temperature
- Relative humidity
- > Temperature compensation (offset)
- Distance from target

## Parameters reflection temperature and ambient temperature

Objects with a low emissivity may reflect infrared energy coming from adjacent objects; this energy is added to the energy of the object itself, thus causing possible measurement mistakes. In several situations, there are sources of heat with a higher temperature than the temperature found near the object being measured. In this case, it is necessary to compensate this reflected energy by entering the presumed temperature value of the adjacent heat source into the thermal camera. In most of the applications, the reflection temperature is identical to the ambient temperature and has negligible effects on temperature measurement on objects with a high emissivity.

Ambient temperature → which can be set within the range: -10°C ÷ 50°C

Reflection temperature → set within the range: 0.0°C ÷ 650.0°C (THT70n, THT70L)

Reflection temperature → set within the range: 0.0°C ÷ 1200.0°C (THT70H)

#### Parameter Temperature compensation (Offset)

This parameter can be set if, in automatic mode, you are sure of the values which the temperature levels associated with the colour palette must take (see § 5.4). In this case, the levels are increased or decreased by the quantity inserted in that field.

Offset  $\rightarrow$  which can be set within the range: -5.0°C  $\div$  5.0°C

#### **Parameter Distance**

This parameter identifies the distance between the thermal camera and the object to be measured. In most of the applications, the temperature levels associated to the colour palette (see § 5.4) are influenced negligibly by small variations of distance. Therefore, it is possible to leave this parameter set to the default value without having significant errors on measurement. For distances higher than 300m it is possible to have variations > 1°C in temperature level.

Distance  $\rightarrow$  which can be set within the range: **0m**  $\div$  **2000m** 

#### **Parameter Relative humidity**

This parameter identifies the value of relative humidity of the environment where measurement is carried out. In most of the applications, the temperature levels associated to the colour palette (see § 5.4) are influenced negligibly by small variations of humidity. Therefore, it is possible to leave this parameter set to the default value without having significant errors on measurement.

Relative humidity %RH which can be set within the range: **0**% ÷ **100**%

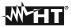

- 1. Touch the screen or press key **Menu/OK** to enter the main menu.
- 2. Touch the icon "\( \oplus \)" to enter the "Parameters" menu. The following screens are shown on the display:

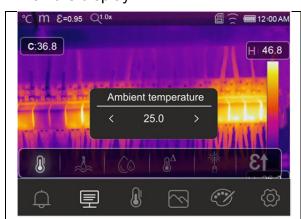

# **Ambient Temp. setting**

- Touch the icon "b" to open the section of which to define ambient temperature. The screen to the side appears on the display.
- ➤ Use the arrow keys ◀ or ► or touch the arrow icons found in the "Ambient temperature" box to set the value.
- Touch the screen to guit the section.

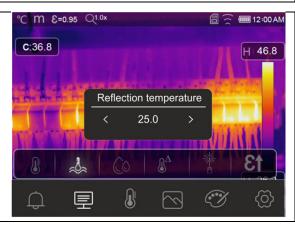

## Reflection Temp. setting

- ➤ Touch the icon "♣" to open the section of which to define reflection temperature. The screen to the side appears on the display.
- ➤ Use the arrow keys or touch the arrow icons found in the "Reflection temperature" box to set the value.
- Touch the screen to guit the section.

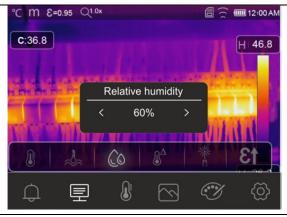

## Relative humidity setting

- Touch the icon "©" to open the section of which to define relative temperature. The screen to the side appears on the display.
- ➤ Use the arrow keys or touch the arrow icons found in the "Relative humidity" box to set the value.
- Touch the screen to guit the section.

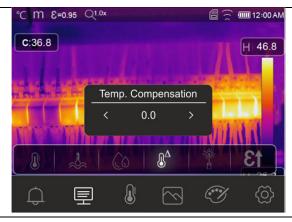

## Temp. compensation setting

- ➤ Touch the icon "♣ to open the section of which to define temperature compensation. The screen to the side appears on the display.
- ➤ Use the arrow keys or touch the arrow icons found in the "Temp. Compensation" box to set the value.
- Touch the screen to guit the section.

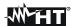

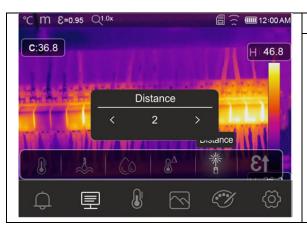

#### **Distance setting**

- ➤ Touch the icon "#" to open the section of which to define the distance from target. The screen to the side appears on the display.
- ➤ Use the arrow keys ◀ or ► or touch the arrow icons found in the "Distance" box to set the value.
- > Touch the screen to quit the section.

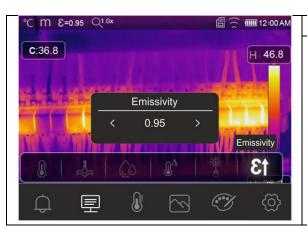

# **Emissivity setting**

- > Touch the icon "E1" to open the section of which to define material emissivity. The screen to the side appears on the display.
- ➤ Use the arrow keys or touch the arrow icons found in the "Emissivity" box to set the value.
- Touch the screen to guit the section.

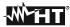

#### 5.3.6 Alarm menu

In this section, it is possible to set the high and low threshold values the instrument takes into consideration to activate the acoustic alarm on temperature measurements.

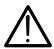

#### CAUTION

This function can only be used after activating the alarm condition in the "Settings" menu (see § 5.3.1.2).

- 1. Touch the screen or press key **Menu/OK** to enter the main menu.
- 2. Touch the icon "Q" to enter the "Alarm" menu. The following screens are shown on the display:

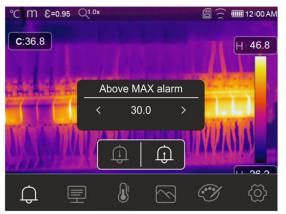

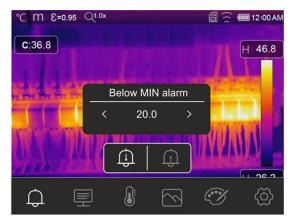

Fig. 44: Setting of limit thresholds on alarms

- 3. Touch the icon "ft" to define the **high** threshold value associated with the alarm. The screen in Fig. 44 left side appears on the display.
- 4. Use the arrow keys ◀ or ▶ or touch the arrow icons found in the "Above MAX alarm" box to set the value according to the measuring range set on the instrument. The instrument will sound for measured temperature values above the set threshold.
- 5. Touch the icon "①" to define the **low** threshold value associated with the alarm. The screen in Fig. 44 right side appears on the display.
- 6. Use the arrow keys ◀ or ▶ or touch the arrow icons found in the "Below MIN alarm" box to set the value according to the measuring range set on the instrument. The instrument will sound for measured temperature values below the set threshold.

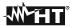

#### 5.4 ADJUSTING THE IMAGE TEMPERATURE

The instrument allows adjusting the temperature associated with the framed image on the display (levels high, low and span) as follows:

- ➤ Automatic (AUTO) mode → the minimum and maximum temperature levels of the framed object on the display and associated with the colour palette are automatically defined by the instrument and dynamically vary when moving it. This (default) option, which can be used in most cases, allows for an optimum display of the IR image. The relationship between temperature and colour of the palette is linear.
- ➤ Histogram (HG) mode → the minimum and maximum temperature levels of the object framed on the display are always defined automatically by the instrument, as in the Auto mode, but in this case, the areas of the image in which temperature values are very different from the values of adjacent areas are highlighted. The relationship between temperature and colour of the palette is non-linear according to a histogram algorithm. This mode emphasizes image display in very dark working environments.
- ➤ Manual (MANUAL/LOCK) mode → the minimum and maximum temperature level of the framed target on the display are manually set by the user. This mode, particularly useful to clearly identify only some areas of the image, is recommended in case of advanced thermographic operations.
- 1. Press key 🖰 🗎 or touch the icon "AUTO" found at the bottom on the right side of the display. The screens in Fig. 45 show the selection of modes "AUTO" and "HG".

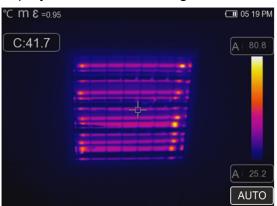

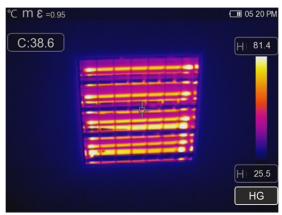

Fig. 45: Setting the Automatic and Histogram modes

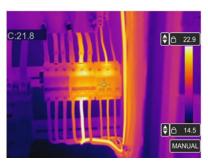

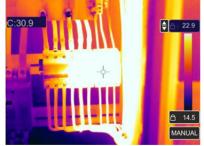

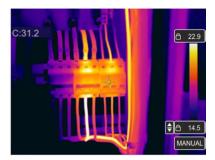

Fig. 46: Setting the Manual mode

3. Use the arrow keys ▼ or ▲ to set the temperature values associated with the high and low levels by steps of 0.1°C at the same time (see Fig. 46 – left side).

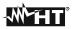

- 4. Touch the icon " near the levels to block the set temperature values.
- 5. Use the arrow keys ▼ or ▲ to set the temperature value associated with the high level by steps of 0.1°C (see Fig. 46 – middle).
- 6. Touch the icon "

  " to block the set temperature value.
  7. Use the arrow keys ▼ or ▲ to set the temperature value associated with the low level by steps of 0.1°C (see Fig. 46 right side).
- 8. Touch the icon " to block the set temperature value.

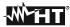

# 5.5 SAVING IR IMAGES AND VIDEOS

The instrument is capable of saving both IR images and videos in the internal memory or on the inserted micro SD card. Each image is automatically saved in a **JPG** (snapshot) and **HIR** format (which can only be opened via the software THTLink provided – see § 6). IR videos are saved in a standard MP4 format. The following operations are possible:

- Fixing the images on the display
- Saving the images in the instrument's memory
- Adding voice annotations when saving the image
- Adding text annotations when saving the image
- Changing the image parameters upon saving

# 5.5.1 Image saving

An IR image on the display may be saved after it has been frozen on the display. Proceed as follows:

1. Press the **T** (Trigger) key to freeze or unfreeze an IR image on the display. The following screen appears on the display:

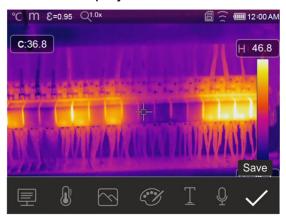

Fig. 47: Image saving

- 2. Touch the icon "\sqrt{"}" to confirm saving the image, if no change needs to be made to it.
- 3. In case it is necessary to change the image parameters, touch the corresponding icons "="", "\overline", "\overline" and "\overline", follow the procedures described in the previous chapters and touch the icon "\sqrt{"}" to confirm.
- 4. Touch the icon " $\Gamma$ " to add a text annotation to the image. The screen in Fig. 48 right side appears on the display.

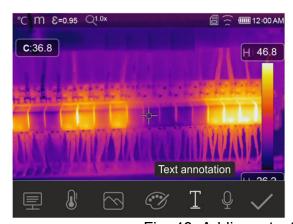

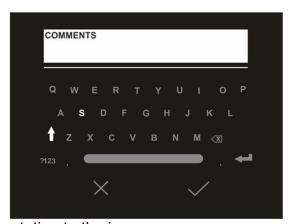

Fig. 48: Adding a text annotation to the image

5. Insert the text comment by using the virtual keyboard and confirm with "\sqrt{"}" or touch "X" to go back to the previous screen.

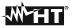

- 6. Confirm saving the image with the text annotation by touching the icon "✓".
- 7. Insert the connector of the earphone set into the "Audio" input of the instrument (see Fig. 3 part 3) and touch the icon "♀" to add a voice annotation (max 60s for each image) to the image. The following screen appears on the display:

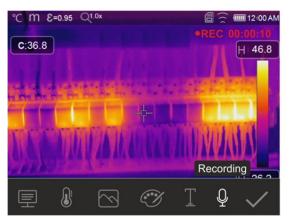

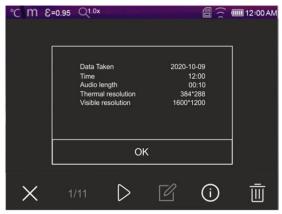

Fig. 49: Adding a voice annotation to the image

- 8. The indication "REC" and the elapsed time are shown at the top of the display to indicate that recording is in progress.
- 9. Confirm saving the image with the voice annotation by touching icon "\sqrt{"}". Touch the icon "\cdot" to open the section containing the information about the saved vocal annotation

# 5.5.2 Recording IR videos

The instrument allows recording and saving also IR videos with or without audio in a MP4 format, as follows:

- 1. Insert the connector of a headphone and microphone set into the "Audio" input of the instrument (see Fig. 3 part 3)
- 2. Press and hold key T (Trigger) for at least 2s. The indication and the elapsed time are shown at the top of the display to indicate that recording is in progress (see Fig. 50 left side).

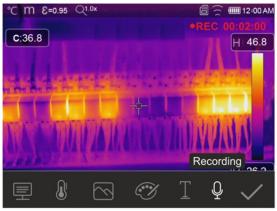

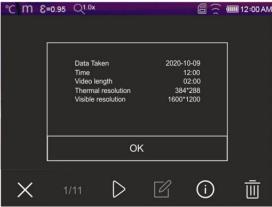

Fig. 50: IR video recording

3. Press key **T** (Trigger) to stop and automatically save the recording in the instrument's memory. Touch the icon "i" to open the section containing the information about the saved video

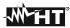

#### 5.5.3 Gallery menu

In this section if is possible to recall and display the gallery of IR images and videos saved in the instrument's menu or on the inserted micro SD card. In the same section it is possible to see the text annotations and listen to the voice annotations made while saving the images.

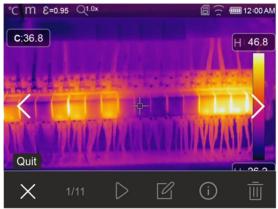

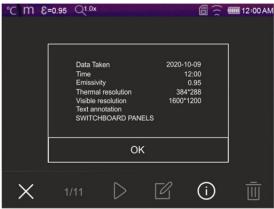

Fig. 51: Recalling on the display the images saved

- 2. Use the arrow keys ▶ or ◀ or touch the icons "<" or ">" to recall the desired image on the display.
- 3. Touch the icon "i" to open the section containing the information about the saved image. The screen in Fig. 51 right side appears on the display.
- 4. Touch the icon ">" to play a possible saved IR video.
- 5. Touch the icon "\( \sigma \)" to display the icons "\( \sigma \)", "\( \sigma \)" and "\( \sigma \)" to make changes on the image recalled on the display. Touch the icon "\( \sigma \)" to confirm the changes made, by overlapping the modified image or saving a copy.
- 6. Touch the icon "X" to quit without saving or to go back to the main menu.
- 7. Touch the icon "\overline{\pmathbb{I}}" to delete the image recalled on the display.

#### 5.6 HDMI VIDEO OUTPUT

The HDMI video output available in the instrument (see Fig. 3 – Part 4) enables displaying the IR image acquired on an external monitor or device compatible with HDMI video recording. To connect the instrument, proceed as follows:

- 1. Connect the instrument to the external monitor/device using the HDMI video cable provided.
- 2. Turn on the external HDMI monitor or device.
- 3. Switch on the instrument.
- 4. Check for the presence of the IR image on the external monitor or device. The image disappears from the display.
- 5. Touch the instrument's display to display the image again. The image disappears from the external monitor or device.
- 6. At the end of the operations, switch off the external monitor or device and disconnect the video cable from the instrument.

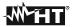

#### 5.7 CHARACTERISTICS OF THE LENS

The instrument is provided with a 22mm focus lens (THT70n, THT70H) or 38mm (THT70L). The theory of operation is reported below, based on the 22mm lens.

#### **Definitions**

- ➤ FOV (Field Of View) → Visible range → represents the maximum angular opening (expressed in degrees) the instrument is capable of managing at a certain distance.
- ➤ IFOV (Instantaneous Field Of View) → represents the smallest detail within the FOV, that the instrument can detect at a certain distance. It is expressed in radians by the following formula:

# IFOV (theoretical) = (size of sensor's pixels) / (focus length of the lens)

▶ D:S ratio → Ratio Distance / Cross-section of the target object → it provides information on the maximum distance between the instrument and the target having a certain cross-section (spot) in order to obtain correct temperature measurements. It is expressed as:

# D:S (theoretical) = 1 / IFOV (theoretical)

#### Case of instrument THT70n

FOV = 17° (Horizontal) x 12.7° (Vertical) Focus lens = 22mm Size of sensor's pxls = 17μm IFOV (theoretical) = 17μm / 22mm = 0.77mrad D:S (theoretical) = 1 / IFOV (theoretical) = 1298:1

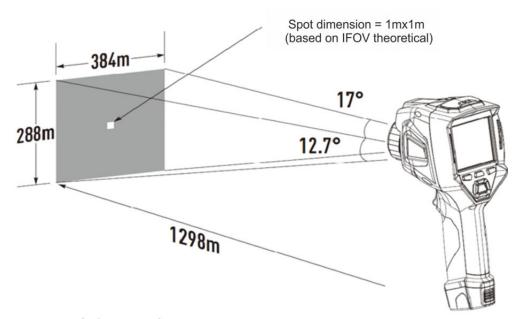

Fig. 52: Representation of the instrument's field of view FOV

➤ Typically, the IFOV parameter (real) is always considered as approx. 3 times higher than the theoretical one, therefore the D:S ratio (real) is approx. 3 times lower than the theoretical one. This means that, for THT70n: **D:S (real) ~ 433:1** 

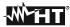

#### 5.8 USE OF THE SCREENING MODE

- 1. Switch on the instrument.
- 2. Set the emissivity parameter to a value between **0.95** and **0.98** (typically 0.95).
- 3. Activate the "Screening" mode (see § 5.3.1.2).
- 4. Activate the alarm condition (see § 5.3.1.2) and set the maximum temperature threshold associated with one of the measuring cursors (see § 5.3.6).
- 5. Activate the Face mode (see § 5.3.2).
- 6. Select the desired colour palette (Iron or Grey scale recommended see § 5.3.4).
- 7. Select the AUTO measuring mode (see § 5.4).
- 8. Correctly focus the item to be tested (see § 5.2).
- 9. Frame the item to be tested at a distance of max 2m.
- 10. The following screen appears on the display.

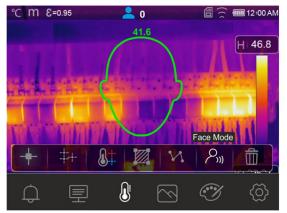

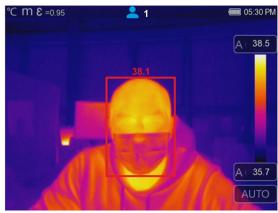

Fig. 53: Display of the alarm condition in Screening function

# M

# **CAUTION**

- ➤ The Screening function allows measuring the temperature of the human body, but the instrument **CAN IN NO WAY be used as a medical device.**
- > Temperature measurement with the Screening function **cannot replace medical evaluation.**

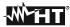

# **6 USING THE THTLINK SOFTWARE**

The software "THTLink" can be used to analyse the images saved in the instrument's memory.

#### 6.1 MINIMUM SYSTEM REQUIREMENTS

Hardware: PC 3.70Ghz 32bit/64 bit

RAM memory: 8GB

Output interface: USB ports or SD card reader

CD-ROM reader: present Screen resolution: 1920x1080

Operating system: Windows 7 or higher

Software applications: Microsoft .Net Framework 4.0

# 6.2 INSTALLING THE THTLINK SOFTWARE

1. Insert the installation CD-ROM into the reader of the PC.

2. Launch file "THTLink\_setup.exe" found on the CD-ROM and follow the guided installation procedure.

#### 6.3 MAIN CHARACTERISTICS OF THE THTLINK SOFTWARE

IR images (with HIR format) can be opened with the software, as shown in the following Fig. 54.

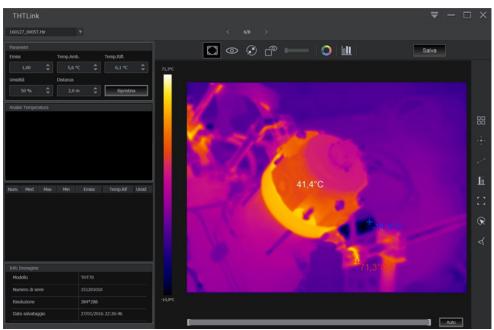

Fig. 54: Image display with the THTLink software

#### Main characteristics of the THTLink software:

- ➤ Display of IR, visible, Fusion, PiP images
- Insertion of advanced analysis tools (spots, lines, areas, deltaT, isotherm lines)
- Realization of graphs from IR images
- Realization of print reports
- Playback of the voice and text annotations saved on the images

For information about the use of THTLink, please refer to the Help on line of the software itself

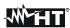

#### 7 MAINTENANCE

#### 7.1 GENERAL INFORMATION

While using and storing the instrument, carefully observe the recommendations listed in this manual in order to prevent possible damage or danger during use. Do not use the instrument in environments with high humidity levels or high temperatures. Do not expose to direct sunlight. Always switch off the instrument after use.

#### 7.2 RECHARGING THE INTERNAL BATTERY

The instrument is designed to be supplied with a Li-ION rechargeable battery. With symbol "Solvent symbol "Solvent symbol "Solvent symbol is necessary to recharge the battery. Recharge can be performed as follows:

- > By connecting the instrument to the electric mains through the battery charger provided with the instrument
- Insert the battery into the recharging base and connect it to the electric mains.

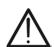

# **CAUTION**

- Recharge the battery at an environmental temperature between 0°C and 50°C (32°F and 122°F). With a temperature outside this range, the battery may overheat or break and, at any rate, reduce its life cycle.
- The battery must not be removed from the instrument while recharging.
- When using the instrument for the first time, recharge the battery for at least **3 hours**.

#### Recharging the battery with direct connection to the electric mains

- 1. Connect the provided battery charger to the AC electric mains and the output to the instrument's micro USB port (see Fig. 3 Part 2).
- 3. When the symbol "figures appears steady on the display, the charging process is complete (see Fig. 55).

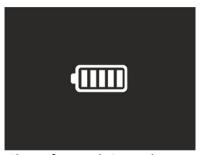

Fig. 55: Indication of complete recharge of the battery

- 4. With the instrument turned on, the symbol " is shown on the display.
- 5. Disconnect the battery charger from the instrument and from the electric mains.

# Recharging by connection to the recharging base

- 1. Connect the provided battery charger to the AC mains and the provided recharging base. The green "**Power**" LED on the base turns on.
- 2. Insert the battery into the recharging base. The red "Charge" LED on the base turns on.
- 3. Carry on the recharging process until the "Charge" LED turns off.
- 4. Remove the battery, disconnect the recharging base and the battery charger from the electric mains.

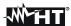

#### 7.3 CLEANING THE INSTRUMENT

Use a soft and dry cloth to clean the instrument. Never use wet cloths, solvents, water, etc.

#### 7.4 END OF LIFE

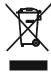

**WARNING**: this symbol found on the instrument indicates that the appliance, its accessories and the batteries must be collected separately and correctly disposed of.

#### 7.5 ACCESSORIES

#### 7.5.1 Accessories provided

- Built-in focal lens for IR measurements f= 22mm (THT70n, THT70H)
- Built-in focal lens for IR measurements f= 38mm (THT70L)
- Lens protection cap
- Rechargeable Li-ION battery, 3.7V 5200mAh, 2 pieces
- AC/DC 100-240V/5V adapter + universal plugs
- Battery recharging base
- Micro SD card, 8GB
- Adapter for micro SD card
- USB cable
- HDMI video cable
- Earphone set
- CD-ROM with Windows software THTLink
- ISO test report
- Quick user guide
- User manual on CD-ROM
- Rigid transport bag

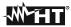

#### 8 TECHNICAL SPECIFICATIONS

Temperature measurement THT70n/THT70L

| Range             | Resolution | Accuracy (*)                          |
|-------------------|------------|---------------------------------------|
| -20.0°C ÷ 650.0°C | 0.1°C      | ±2%lettura o ±2°C (valore maggiore)   |
| -4.0°F ÷ 1202.0°F | 0.1°F      | ±2%lettura o ±3.6°F (valore maggiore) |

<sup>(\*)</sup> Environmental temperature: 10°C ÷ 35°C, Temperature of target: >0°C

#### **Temperature measurement THT70H**

| Range             | Resolution | Accuracy (*)                          |
|-------------------|------------|---------------------------------------|
| -20.0°C ÷ 1200°C  | 0.1°C      | ±2%lettura o ±2°C (valore maggiore)   |
| -4.0°F ÷ 2192.0°F | 0.1°F      | ±2%lettura o ±3.6°F (valore maggiore) |

<sup>(\*)</sup> Environmental temperature: 10°C ÷ 35°C, Temperature of target: >0°C

Temperature measurement in Screening mode

| Range           | Resolution | Accuracy |
|-----------------|------------|----------|
| 32.0°C ÷ 42.0°C | 0.1°C      | ±0.5°C   |
| 89.6°F ÷107.6°F | 0.1°F      | ±0.9°F   |

# **General specifications**

Type of IR sensor / Resolution: UFPA (384x288pxl, 17μm)

Spectrum response:  $8 \div 14 \mu m$ 

Visible range (FOV) / Lens: 17° x 12.7° / 22mm (THT70n, THT70H)

9.8° x 7.3° / 38mm (THT70L)

IFOV: 0.77mrad (THT70n, THT70H)

0.45mrad (THT70L)

Thermal sensitivity / NETD: <0.05°C@30°C (86°F) / 50mK

Image frequency:50HzFocusing:manualMinimum focus distance:0.5mTemperature readings:°C, °F, K

Available colour palettes: 8 palettes+ 4 isotherm lines

Laser pointer: Class 2 according to IEC 60825-1

Electronic zoom:  $x1.0 \div x32.0$  in steps of 0.1 Emissivity correction:  $0.01 \div 1.00$  in steps of 0.01

Image adjustment modes: Automatic / Manual / Histograms (HG)

Measuring functions: corrections according to environmental temperature,

reflected temperature, distance, relative humidity,

offset.

Advanced analyses: fixed central cursor

spots (3), lines (2), areas (3), "Hot/Cold" cursors max 10 people at the same time (distance 2m)

Face temp. detection: max 10 people at Inbuilt photo camera: 5Mpxl, FOV 59°

Image modes: IR, Visible, Fusion PiP, Auto Fusion

Laser distance measurement: range: 0.05m÷30m, accuracy:±5mm (THT70n/H)

range: 0.05m÷30m, accuracy:±1.5mm (THT70L)

Alarm conditions: visible and acoustic

Video output: HDMI

Image format: JPG (snapshots), HIR (radiometric)

IR video recording: MP4 format

Voice annotation: up to 60s / image
Text annotation: with virtual keyboard

Memory: Internal (3.4GB) + micro SD card 8GB (max 32GB)

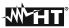

No. of images/videos: 1000 photos/45min video (internal memory)

>6000 photos (micro SD card)

PC interface: USB 2.0

Interface to mobile devices: WiFi (with APP **HTProCamera**)

**Power supply** 

Internal supply: rechargeable Li-ION battery, 3.7V 5200mAh adapter 100-240VAC (50/60Hz)/5VDC, 2400mA

Battery duration: approx. 4 hours (stand-by and WiFi off)

**Display** 

Characteristics: Colour, TFT LCD 3.5", 640x480pxl

capacitive touch-screen

**Mechanical characteristics** 

Size (L x W x H): 260 x 101 x 120mm (10 x 4 x 5in) Weight (battery included): 850g (30ounces) (THT70n, THT70H)

900g (32ounces) (THT70L)

#### **8.1 ENVIRONMENT**

#### 8.1.1 Environmental conditions for use

Operating temperature: -15°C÷ 50°C (5°F÷ 122°F) Storage temperature: -40°C÷ 70°C (-40°F÷ 158°F)

Allowable relative humidity: 10%RH ÷ 90%RH

Mechanical protection: IP54 in compliance with IEC 529

Falling test: 2m

Shock: 25G in compliance with IEC60068-2-29 Vibrations: 2G in compliance with IEC60068-2-6

This instrument complies with Directive EMC 2014/35/EU
This instrument satisfies the requirements of European Directive 2011/65/EU (RoHS) and 2012/19/EU (WEEE).

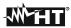

#### 9 ASSISTANCE

#### 9.1 WARRANTY CONDITIONS

This instrument is warranted against any material or manufacturing defect, in compliance with the general sales conditions. During the warranty period, defective parts may be replaced. However, the manufacturer reserves the right to repair or replace the product. Should the instrument be returned to the After-sales Service or to a Dealer, transport will be at the Customer's charge. However, shipment will be agreed in advance. A report will always be enclosed to a shipment, stating the reasons for the product's return. Only use original packaging for shipment; any damage due to the use of non-original packaging material will be charged to the Customer. The manufacturer declines any responsibility for injury to people or damage to property.

The warranty shall not apply in the following cases:

- Repair and/or replacement of accessories and battery (not covered by warranty).
- Repairs that may become necessary as a consequence of an incorrect use of the instrument or due to its use together with non-compatible appliances.
- Repairs that may become necessary as a consequence of improper packaging.
- Repairs which may become necessary as a consequence of interventions performed by unauthorized personnel.
- Modifications to the instrument performed without the manufacturer's explicit authorization.
- Use not provided for in the instrument's specifications or in the instruction manual.

The content of this manual cannot be reproduced in any form without the manufacturer's authorization.

Our products are patented and our trademarks are registered. The manufacturer reserves the right to make changes in the specifications and prices if this is due to improvements in technology.

#### 9.2 ASSISTANCE

If the instrument does not operate properly, before contacting the After-sales Service, please check the conditions of the batteries and replace them, if necessary. Should the instrument still operate improperly, check that the product is operated according to the instructions given in this manual. Should the instrument be returned to the After-sales Service or to a Dealer, transport will be at the Customer's charge. However, shipment will be agreed in advance. A report will always be enclosed to a shipment, stating the reasons for the product's return. Only use original packaging for shipment; any damage due to the use of non-original packaging material will be charged to the Customer.

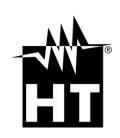

#### **HT INSTRUMENTS SA**

C/ Legalitat, 89 08024 Barcelona - ESP Tel.: +34 93 408 17 77, Fax: +34 93 408 36 30 eMail: info@htinstruments.com eMail: info@htinstruments.es Web: www.htinstruments.es

# HT INSTRUMENTS USA LLC

3145 Bordentown Avenue W3 08859 Parlin - NJ - **USA** Tel: +1 719 421 9323 eMail: sales@ht-instruments.us Web: www.ht-instruments.com

#### HT ITALIA SRL

Via della Boaria, 40 48018 Faenza (RA) - ITA Tel: +39 0546 621002 Fax: +39 0546 621144 eMail: ht@htitalia.it Web: www.ht-instruments.com

# HT INSTRUMENTS GMBH

Am Waldfriedhof 1b D-41352 Korschenbroich - GER Tel: +49 (0) 2161 564 581 Fax: +49 (0) 2161 564 583 eMail: info@ht-instruments.de Web: www.ht-instruments.de

#### HT INSTRUMENTS BRASIL

Rua Aguaçu, 171, bl. Ipê, sala 108 13098321 Campinas SP - **BRA** Tel: +55 19 3367.8775 Fax: +55 19 9979.11325 eMail: vendas@ht-instruments.com.br Web: www.ht-instruments.com.br

# HT ITALIA CHINA OFFICE 意大利HT中国办事处

Room 3208, 490# Tianhe road, Guangzhou - **CHN** 地址:广州市天河路490号壬丰大厦3208室 Tel.: +86 400-882-1983, Fax: +86 (0) 20-38023992 eMail: zenglx\_73@hotmail.com Web: www.guangzhouht.com